# **ZTE CORPORATION**

**ZTE MY39** 

# **CDMA 1X-EVDO Wireless Data Card**

**I** 

**User Manual**

**Copyright © 2005 by ZTE Corporation All rights reserved.** 

**No part of this publication may be excerpted, reproduced, translated or utilized in any form or by any means, electronic or mechanical, including photocopying and microfilm, without the prior written authorization of ZTE Corporation.** 

**ZTE Corporation reserves the right to make modifications on print errors or update specifications in this manual without notice.** 

**Edition**: **1st edition, July, 2005 10 9 8 7 6 5 4 3 2 1** 

# **Contents**

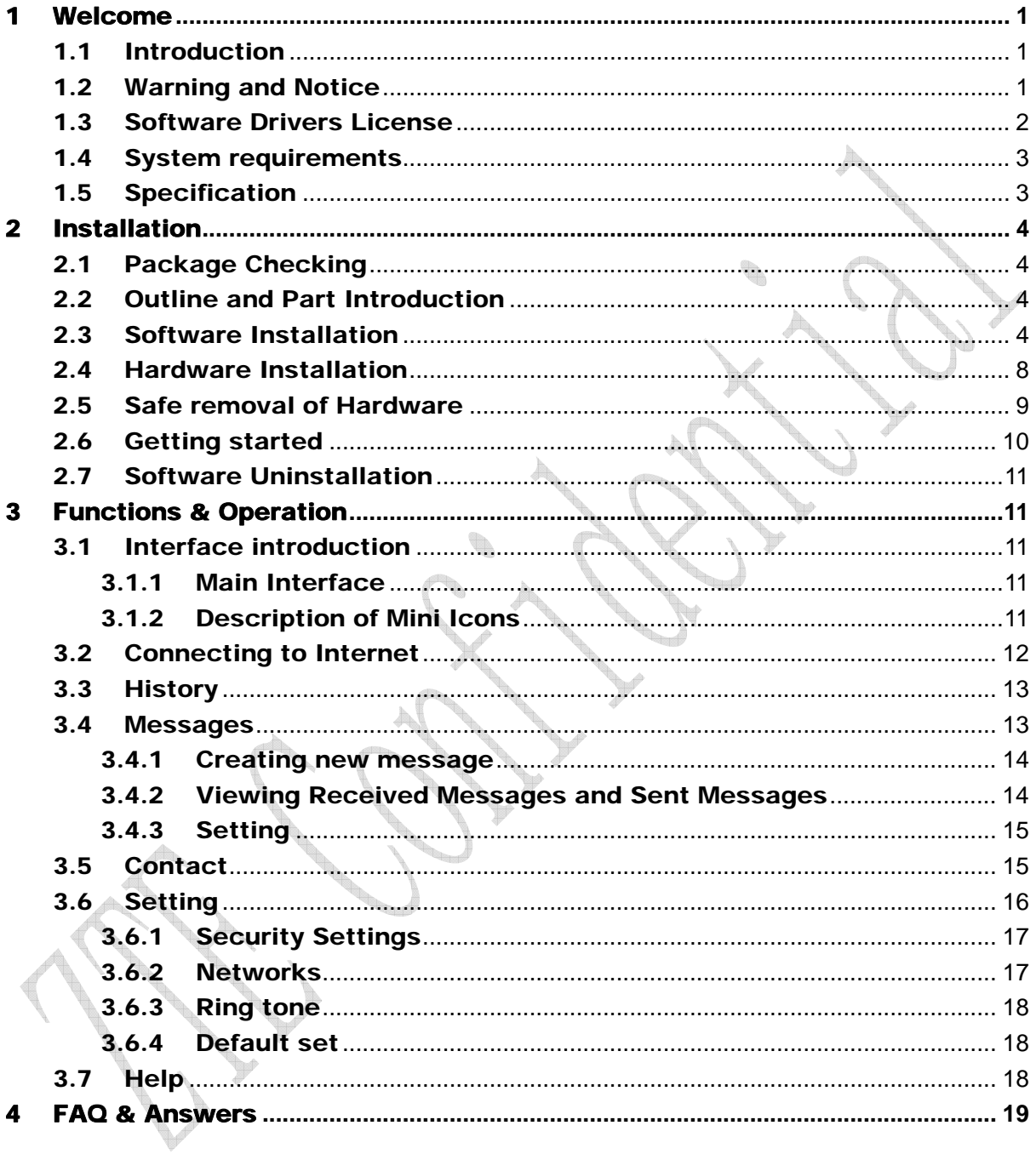

# 1 Welcome

## 1.1 Introduction

Congratulations on purchasing ZTE MY39 Wireless PC Card!

ZTE MY39 is a type of hybrid mode wireless netcard, which is suitable for using under CDMA1X-EVDO network. It fits into the PCMCIA card slot of most windows based laptop computers. It allows you to send and receive SMS (Short Messages Service), connects to internet and has an address book.

The manual will provide information needed to get started and effectively use your new ZTE MY39.

#### 1.2 Warning and Notice

Before using the ZTE MY39, you must review the Safety Information outlined in this document.

#### **General instructions**

- Do not operate the wireless card in an area where prohibited by the law. Follow any special rules and regulations and obey all signs and notices. Always turn off the host device and remove the wireless card from the card slot when instructed to do so, or when you suspect that it may cause interference or danger.
- Please use original accessories or accessories that are authorized by ZTE. Using any unauthorized accessories may affect your wireless card's performance, and violate related national regulations about telecom terminals.
- Do not operate your wireless card in any area where a potentially explosive atmosphere may exist. Sparks in such areas could cause an explosion or fire resulting in bodily injury or even death. Be aware and comply with all signs and instructions.
- Users are advised not to operate the wireless card while at a refueling point or service station. Users are reminded to observe restrictions on the use of radio equipment in fuel depots (fuel storage and distribution areas), chemical plants or where blasting operations are in progress. Areas with a potentially explosive atmosphere are often but not always clearly marked. Potential locations can include gas stations, below deck on boats, chemical transfer or storage facilities, vehicles using liquefied petroleum gas (such as propane or butane), areas where the air contains chemicals or particles, such as grain, dust or metal powders, and any other area where you would normally be advised to turn off your vehicle engine.

#### **Hospital safety**

Do not operate your wireless card in any area where medical equipment, life support equipment, or near any equipment that may be susceptible to any form of radio interference. In such areas, the host communications device must be turned off. The

wireless card may transmit signals that could interfere with this equipment.

#### **Aircraft safety**

On an aircraft, either on the ground or airborne, in addition to FAA requirements, many airline regulations state that you must suspend wireless operations before boarding an airplane. Please ensure that the host device is turned off and your wireless card is removed from the card slot prior to boarding aircraft in order to comply with these regulations. The wireless card can transmit signals that could interfere with various onboard systems and controls.

#### **Road safety**

The driver or operator of any vehicle should not operate a wireless data device while in control of a vehicle. Doing so will detract from the driver or operator's control and operation of that vehicle. In some countries, operating such communications devices while in control of a vehicle is an offence.

#### **Caring for your ZTE MY39**

- When not in use, fold the antenna down and store in a compartment where the card can be protected from being crushed or broken.
- Do not apply adhesive labels to the wireless card. This may cause the card to jam inside the PC Card slot of your notebook PC.
- The antenna extends freely, do not forcefully hyper-extend the antenna. This may cause it to break.
- The wireless card should easily fit into the PC Card slot. Forcing the wireless card into the PC Card slot may cause considerable damage.
- $\bullet$  Your wireless card should be stored in a dry and clean place (Storage temperature:  $\text{-}30^{\circ}$  to 65°C [86° to 149°F]). Protect your card from liquids, dust and excessive heat.

#### **Declaration of Conformity**

- FCC: This device complies with Part 22 and Part 24 of the FCC Rules.
- SAR: This device meets government requirements for exposure to radio waves. Your device is a radio transmitter and receiver. It is designed and manufactured not to exceed limits for exposure to radio frequency (RF) energy. These limits are part of comprehensive guidelines and establish permitted levels of RF energy for the population. The guidelines were developed and confirmed by independent scientific organizations through periodic and thorough evaluation of scientific studies. The limits include a substantial safety margin designed to assure the safety of all persons, regardless of age and health. The exposure standard for device employs a unit of measurement known as the Specific Absorption Rate, or SAR. Under the guidelines for your device, the SAR limit is 1.6 W/kg .The highest tested SAR values for this device compliance against FCC standard limit is less than 1.6 W/kg.

## 1.3 Software Drivers License

Proprietary Rights Provisions:

The software drivers provided with this product are copyrighted by ZTE Corporation. And

although copyrighted, the software drivers are unpublished and embody valuable trade secrets proprietary to ZTE Corporation. The disassembly, Reverse Engineering of the software drivers for any purpose is strictly prohibited by law. The copying of the software drivers, except for a reasonable number of back-up copies, is strictly prohibited by international law. It is forbidden by international law to provide access to the software drivers to any person for any purpose other than processing the internal data for the intended use of the software drivers.

## 1.4 System requirements

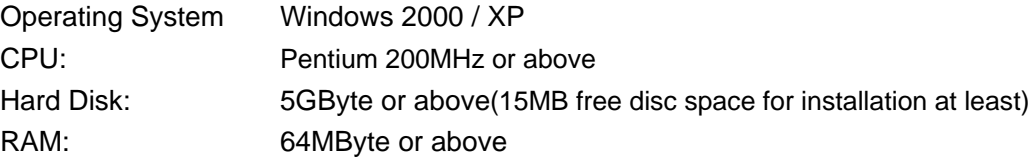

The performance of the card may be influenced if configuration under recommended requirement.

## 1.5 Specification

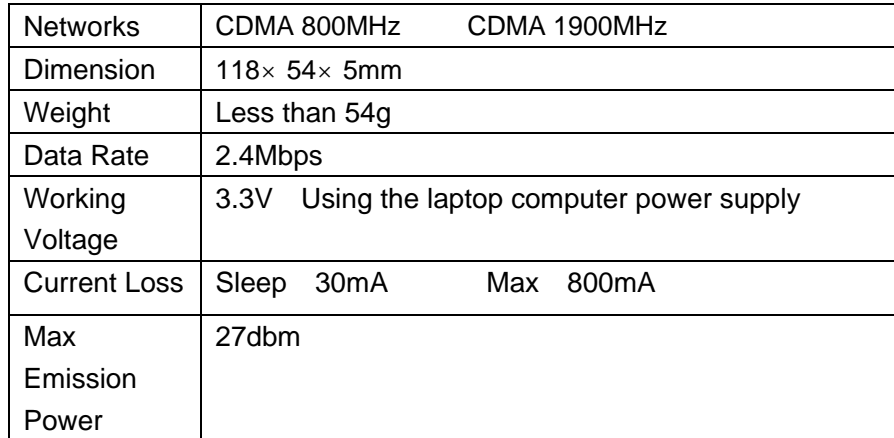

# 2 Installation

## 2.1 Package Checking

Double-check that the following items are included in the kit when you unpack it:

- A ZTE MY39 Wireless NetCard.
- An antenna
- The Installation CD that contains the software & User Manual
- **User's Quick Guide Brochure**

## 2.2 Outline and Part Introduction

Review the illustration below to familiarize yourself with the key components of the ZTE MY39.

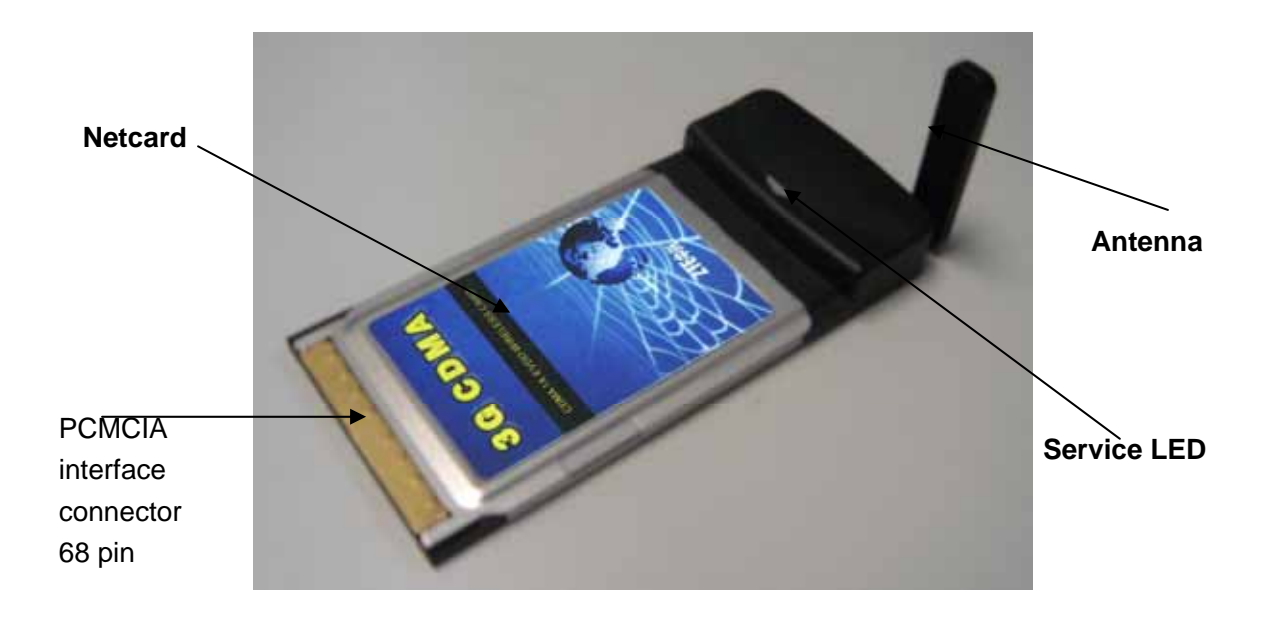

**Netcard**: This is the device provides wireless data solutions when plugged into a laptop. **Computer Interface Connector**: Connects to your laptop via the computer PCMCIA slot. **Service LED:** visual indicator that shows you service and data mode. Indicator Light Status:

Green/Lighting: Netcard inserted to card slot and power on. Green/Blink: Connecting to network.

# 2.3 Software Installation

Turn on your laptop, and insert the CD-ROM into your CD drive.

1. Double-click the installation setup program "setup.exe" in the CD. Click the "Next" button to continue with the installation process.

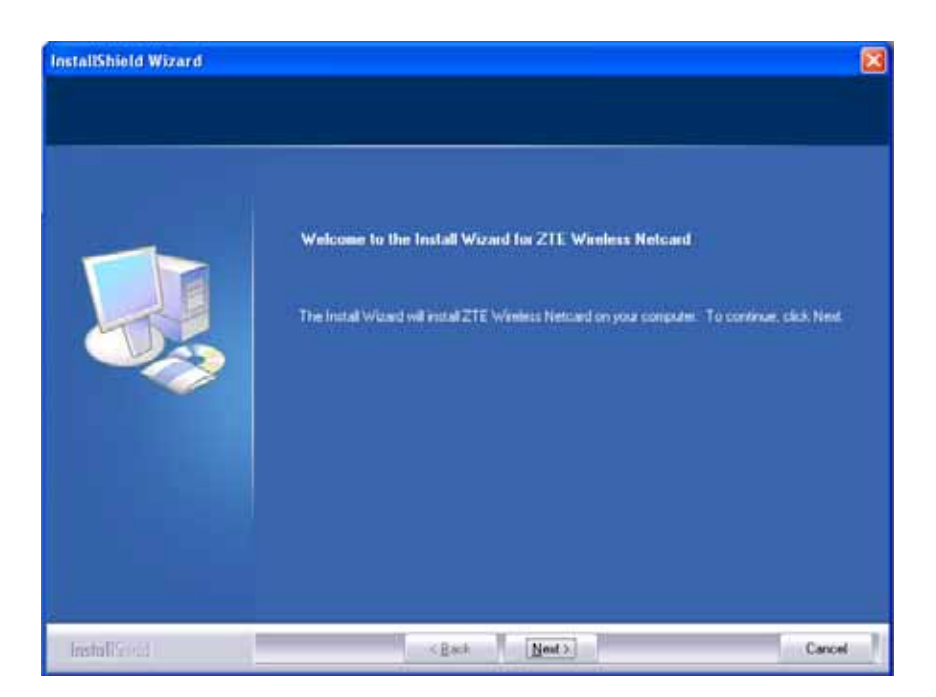

2. Fill into the user information, and click the "Next" button to continue.

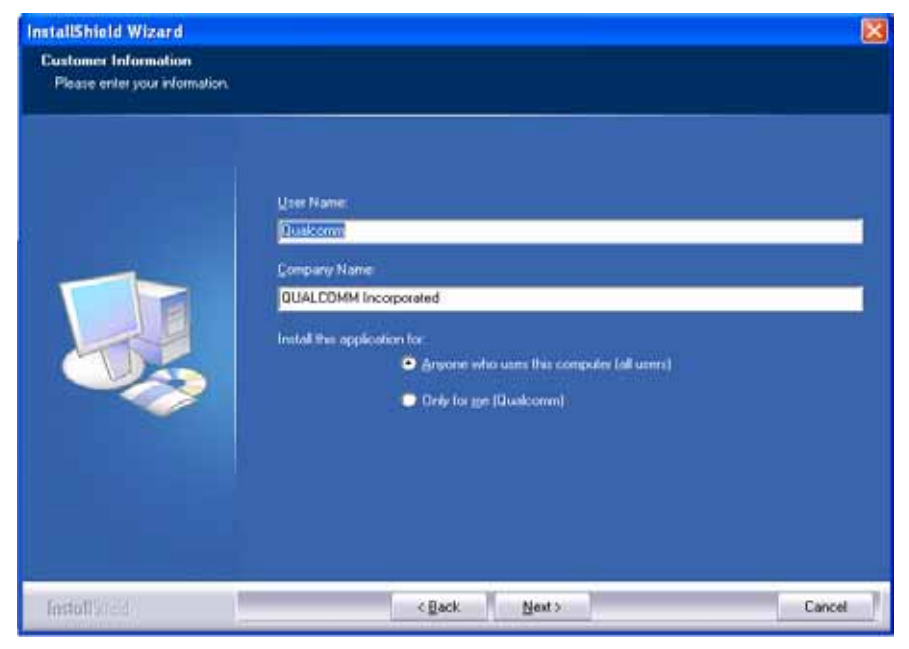

3. You are now ready to select the location on your laptop where the software should be installed, and Click the "Next" button to continue.

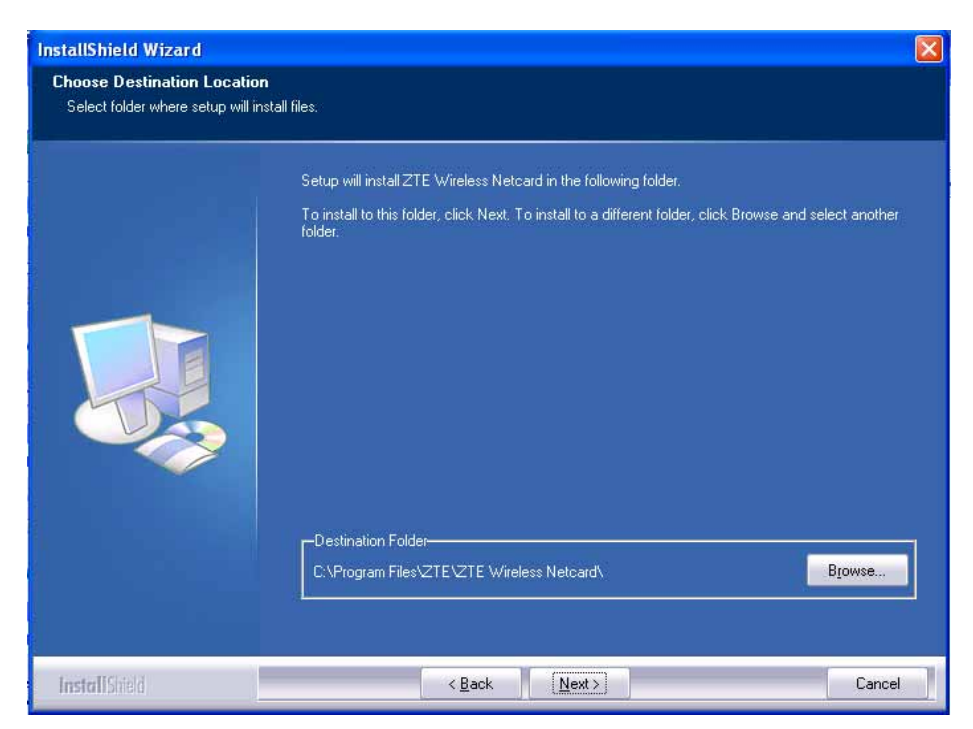

4. Confirm the installation information. Click the "Next" button to continue. Click the "Cancel" button to exit.

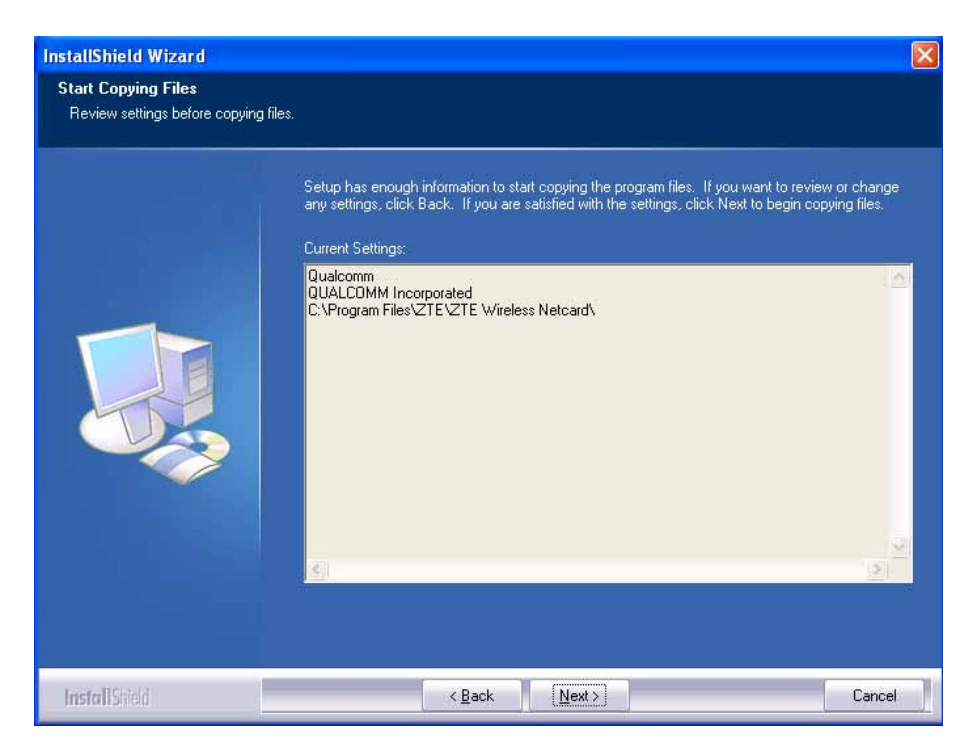

5. The software will now detect whether you have inserted your netcard. Insert the netcard and the prompt appears on the lower right side of the screen, click the cancel button directly. Click "Next" button on the main interface to continue.

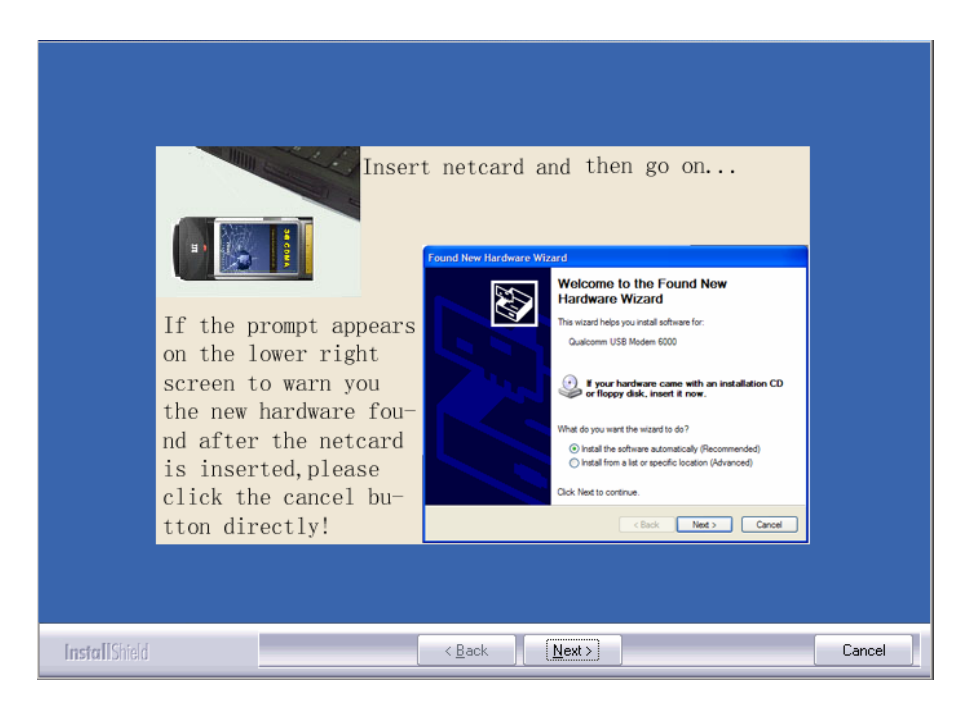

6. If you have not inserted the netcard, "Insert the Netcard then go on" appears. Click "No" button to exit installation directly. Otherwise, insert the netcard and click "Yes" button to continue.

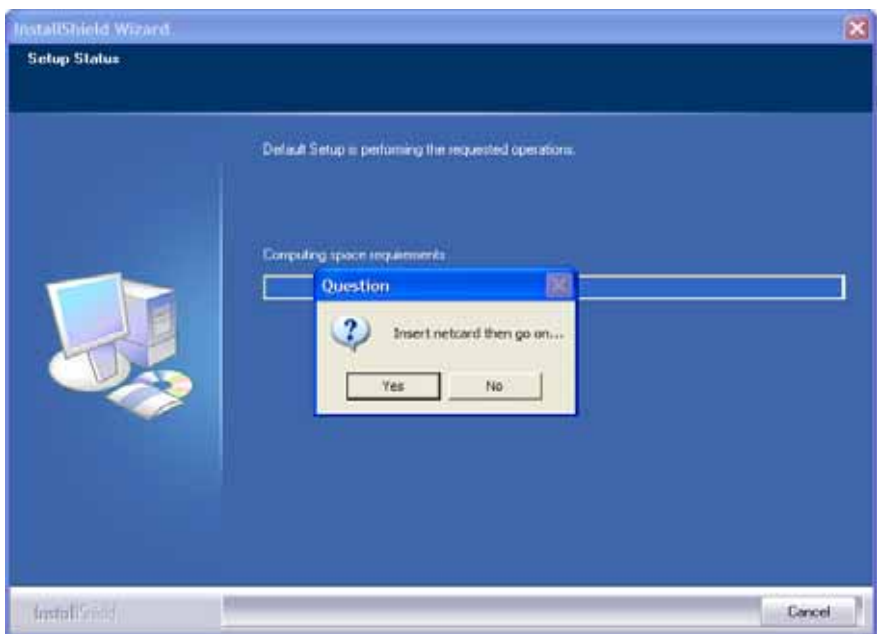

7. Select "Continue Anyway" and then click "Yes" to continue.

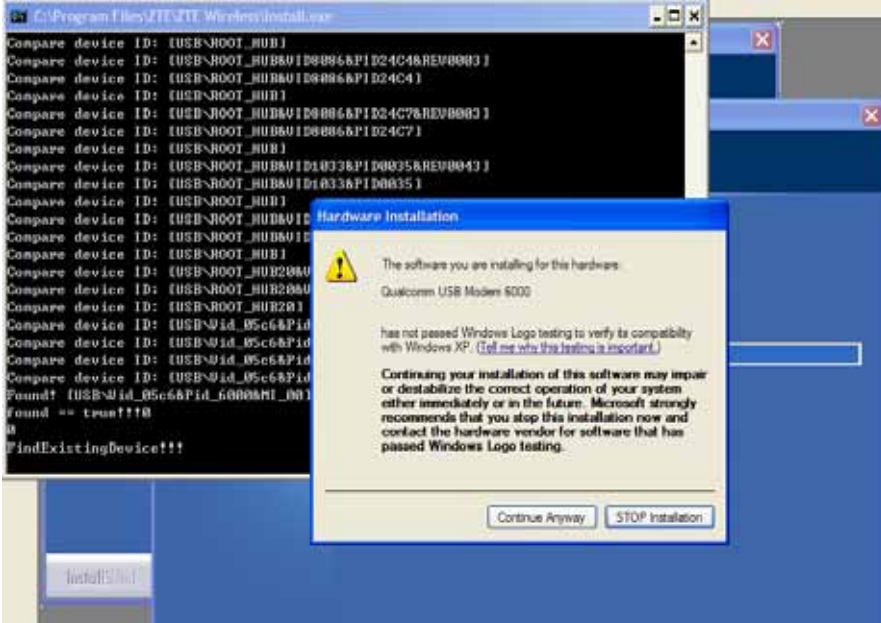

8. Installation is now complete. Click the "Finish" button to finish the installation of ZTE MY39 wireless card.

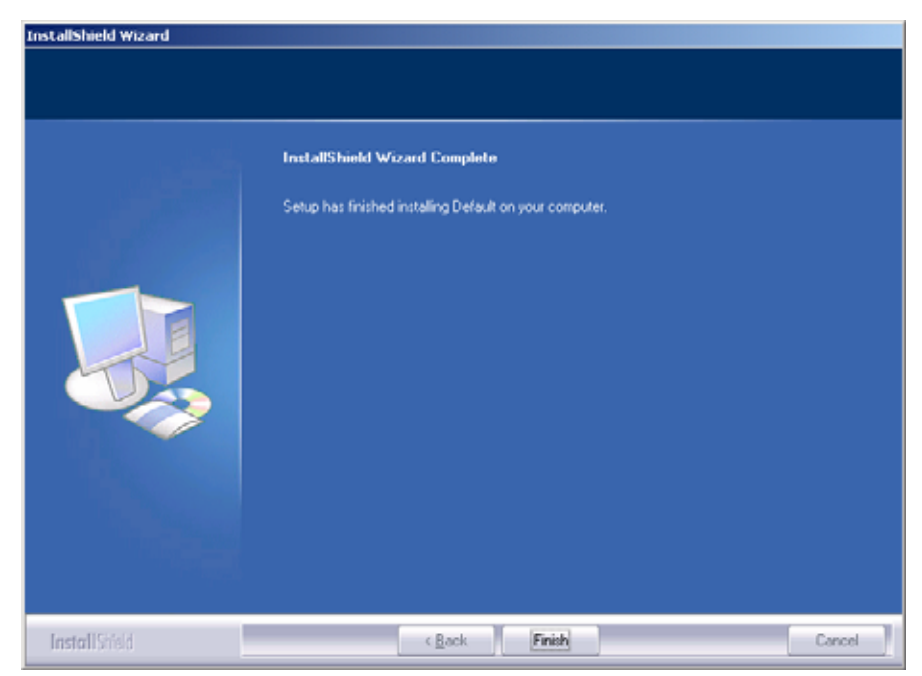

# 2.4 Hardware Installation

1. Install the antenna to the netcard main board.

# **7TF #**

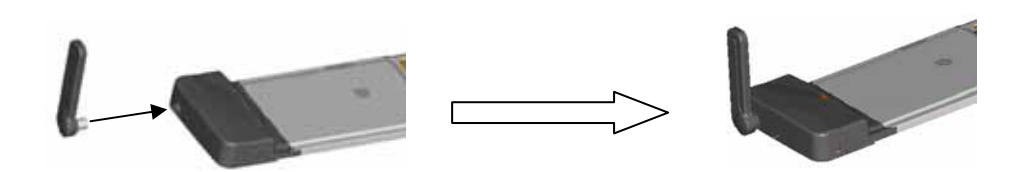

2. Insert the ZTE MY39 into your laptop's PC Card Slot with the label facing up. Adjust the antenna to horizontal level when the netcard is not in use. Rotate the antenna to 90° angle to ensure it can get the best intensity of the receiving signal.

3. Once you have inserted the card properly, your Windows operating system will notify that new hardware has been detected.

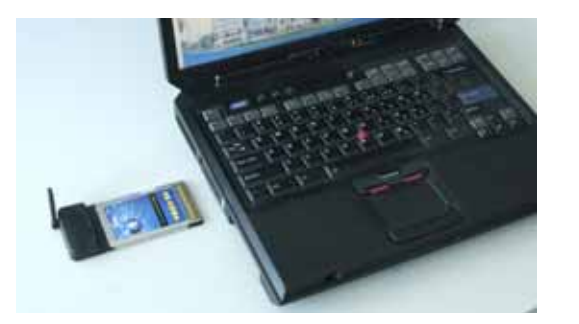

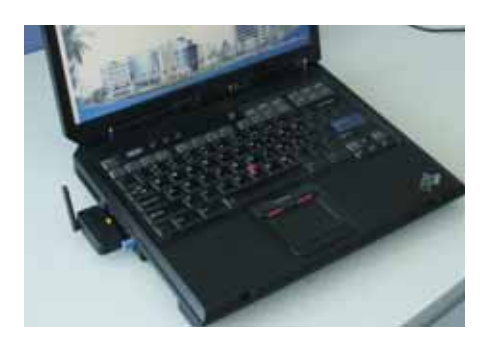

4. Insert the netcard into the laptop's card slot, if it works normally, the LED will light after 5s or 6s. If the LED does not light, it indicates that the laptop does not insert properly or there exists some malfunction with the netcard or laptop.

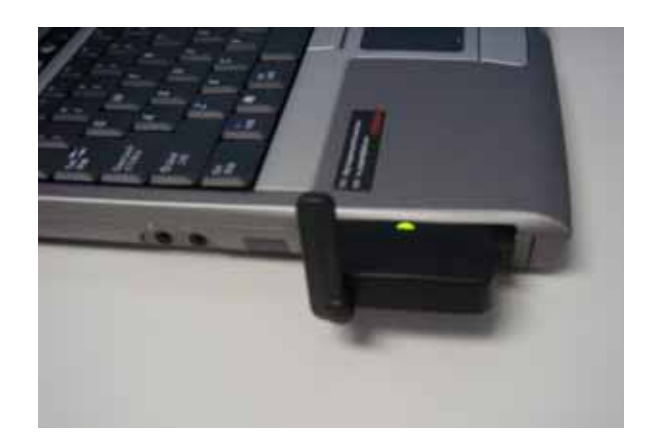

# 2.5 Safe removal of Hardware

1. Close the software. Right click the tray icon circled below and left click close.

409060000000

2. Remove the hardware. Right click on the PCMCIA icon circled below in your system tray and left click close.

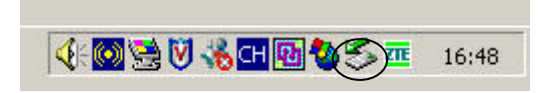

- 3. Select the NEC PCI to USB Open Host Controller.
- 4. Click Stop in the device pop-up screen.
- 5. Push the laptop latch release, and then pull the netcard out of the slot.

**Note:** Once the netcard is inserted, do not physically remove the ZTE MY39 from the Card slot until you have completed the Unplug process. Removing the card improperly may cause a fatal error to your laptop.

#### 2.6 Getting started

After the software and hardware is installed and connected normally, the Service LED is lighted. Click the windows **Start** menu and select **ZTE WIRLESS CARD ZTE MY39** from the list of programs.

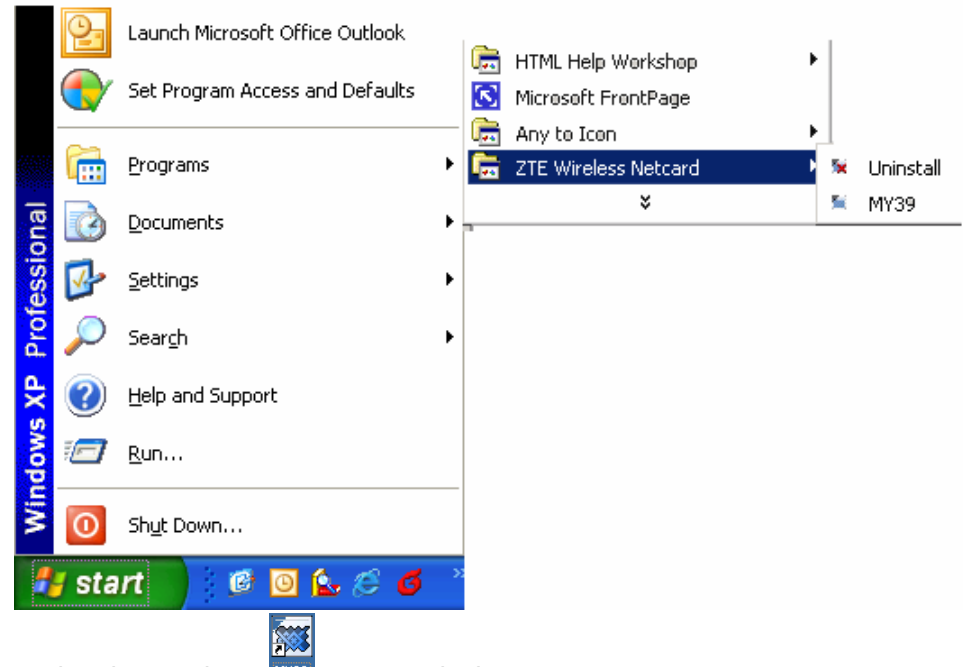

Or double click on the shortcut icon  $\frac{MNS}{N}$  on your desktop.

After wireless netcard is initialized, main interface appears. When the standby icon appears, the card can work properly.

# 2.7 Software Uninstallation

1.Click **Start Programs ZTE WIRLESS CARD uninstall,** then the system begins to uninstall programs.

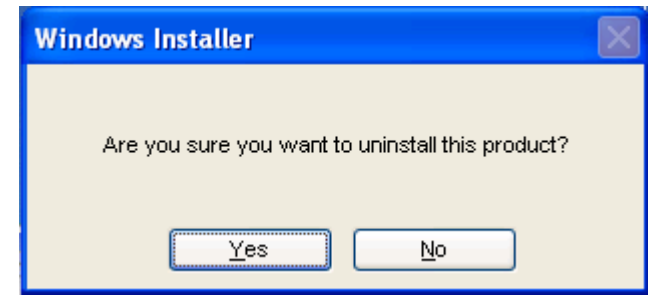

2. Left click "Yes".

# 3 Functions & Operation

# 3.1 Interface introduction

#### 3.1.1 Main Interface

There will show various function button icons. Press different function button to carry out corresponding operation.

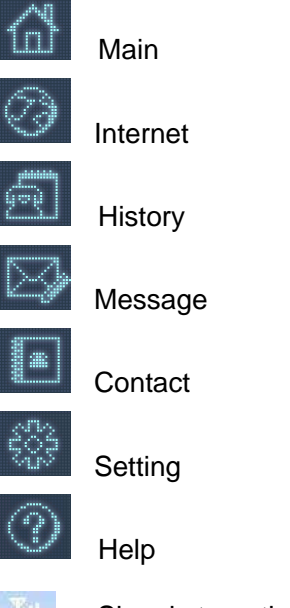

**The Second Street** Signal strength

## 3.1.2 Description of Mini Icons

#### **1. Tray Icons Description**

- **E** The card hasn't been connected.
- $\overline{2}$  The wireless card is initializing.
- $\overline{E}$  The wireless card has been connected.

 $\blacksquare$  The wireless card has been locked

#### **2. The uses of Tray Icons**:

Right Click the tray icons, the following menu will appear

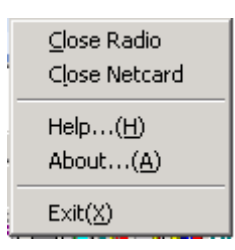

**Close Radio:** Turns the radio on or off. Turn the radio off to comply with FAA regulations, where radio devices must be off during flight.

**Close Netcard:** Turns the device power on or off. Turn the power off on the wireless device to reduce the power consumption of the device, and to increase battery life when not using wireless data.

**Help** Enter the interface of Help.

**About** View the information of the application software and hardware versions.

**Exit** Shut down the application interface and stop the wireless card from working.

#### 3.2 Connecting to Internet

You can browse web pages after you have accessed to Internet with the help of wireless card, you can also receive SMS when surfing in the Internet.

#### **1. Connecting to the Internet:**

Click the **Internet** icon, and then click "**Connect**".

When connected, "Status: connected successfully!" will appear together with data amount, connected time and so on.

At the same time, an icon on tray area will appear to indicate the connection status.

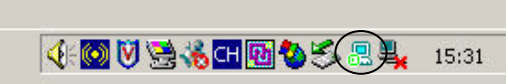

When CDMA 1X appears on the interface, click "Connect" to connect with CDMA 1X network. When EVDO appears on the interface, click "Connect" to connect with EVDO network. Please contact with service operator for detailed billing price.

#### **2. Disconnecting the Internet**:

Click "**Disconnect**" button to disconnect the Internet. After disconnected, a normal standby icon will appear on tray area.

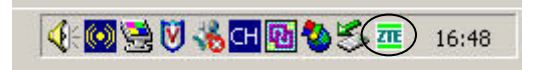

#### 3.3 History

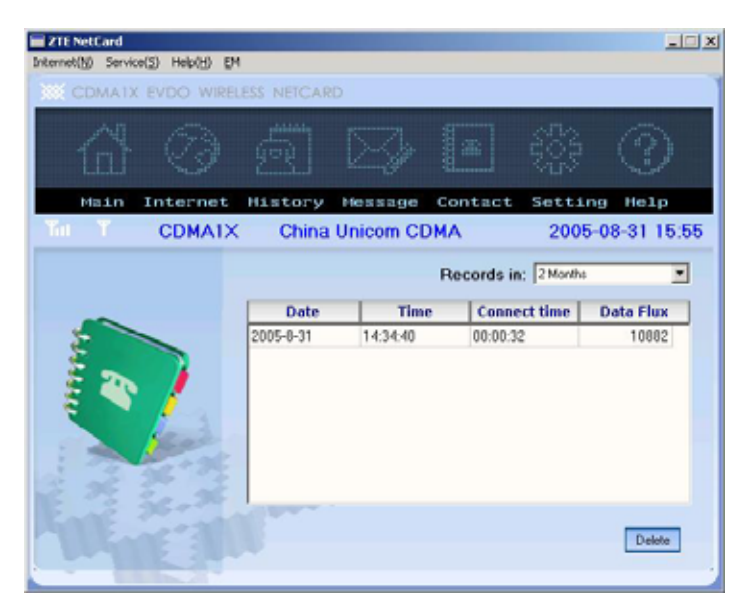

Select the time duration saving the records of connecting to the internet. The information includes date, time, connect time, data flux. Select a record and click **Delete** to delete a record.

#### 3.4 Messages

Click **Message** to switch to the Message interface. The number of messages saved in the inbox, outbox and draft will appear. The user can click icons of "**Create**", "**InBox**", "**OutBox**", "**Draftbox**" to enter relative interface.

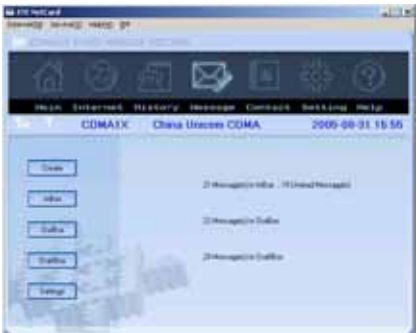

- **InBox** View the received SMS.
- **OutBox** View the sent SMS if you select "Auto Save Sent Message" in **Settings** submenu.

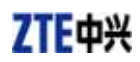

**Draft** View the saved messages.

#### 3.4.1 Creating new message

- Click **Create** to send a TXT to an individual or multiple subscribers.
- You can enter the recipient's number or numbers in the receiver address blank, use ";" to separate recipients. Or click "Contact" button to open the contacts window, simply double click on the name of the user and that individual automatically be added to the "receiver" field. Holding down "ctrl" Key while you click names from the lists will allow you to select multiple names at once. You can enter the group name directly in the receiver address blank, the message will be sent to the all recipients saved in the group.
- The phone number and the message field are required.
- Click **Send**. After sent successfully, the SMS will be saved into outbox automatically. If send fails, the "Sending Failed" will appear on the interface, Click "**Save**" to save the short message to the draft box.
- Select Save to save messages to the Draftbox. When the message has been sent, it will be saved in the Outbox automatically. "Sending success" appears after the message is sent successfully, "sending failed" appears after the message is sent unsuccessfully.

Note: The SMS centers of some cities and regions do not support a message longer than 140 English characters.

You can also send short messages while surfing the Internet.

#### 3.4.2 Viewing Received Messages and Sent Messages

- Click Inbox<sup>"</sup> button to check the received short messages, click the **Outbox** to check the sent short messages, click the **Draftbox** to check the saved short messages.
	- ¾ **Read** Select a record, and click **Read**. You can read all the information of short messages including the content of short messages, sender phone number, delivered date and time.
	- ¾ **Reply** Select a record, and click **Reply**. The phone number of the sender will be populated in the send area. Enter your message and **Send** to send the messages. (appears only in Inbox)
	- ¾ **Forward** Send the short message to the other recipients.
	- ¾ **Delete** Delete the selected short messages.
	- ¾ **Delete All** Delete all saved messages.
	- **Quit** Return to the Message main interface.
- When a new message arrives, "You have a new message from XXX" will appear. When there are more than one message arriving at the same time, "You have new messages" will appear. Click **Read**, the interface will automatically switch to Inbox, and

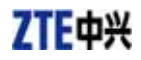

be displayed in red.

■ New message can not be accepted when the netcard is filled with short messages, the system will indicate the inbox is full and make users clear the inbox while new message can not be saved.

Note: Minimize the new message prompt box to read it later. It will not pop up again to interfere with your work when other new messages come.

#### 3.4.3 Setting

#### 1. Common settings

Click **Settings** and then click **Common Settings**

You can select the time of saving your messages from 0 to 12 months.

Tick the "Auto Save Sent Messages" to save messages automatically in **Outbox**.

Click **Apply** to confirm setting, or click **Cance**l to original setting.

#### 2. Group settings

This application enables you to create groups. You can send message to multiple recipients saved in a group. You can edit up to 10 groups and up to 10 records in one group. Each record consists of name and mobile phone number.

- Add Group: add a new group. Remember to input the Group name in the first step.
- Edit Group: Edit a selected group
	- $\triangleright$  Add: Add a new record
	- $\triangleright$  Edit: Edit the selected record
	- ¾ Delete: Delete the selected record
	- $\triangleright$  Contact: Enter a new record selected from the contact
- Delete Group: Delete a selected group

Click **Apply** to confirm setting, or click **Cancel** to original setting.

#### 3.5 Contact

Click **Contact** to switch to the phone book interface. Each record includes contact name, mobile phone number, family phone number, office phone number, email address.

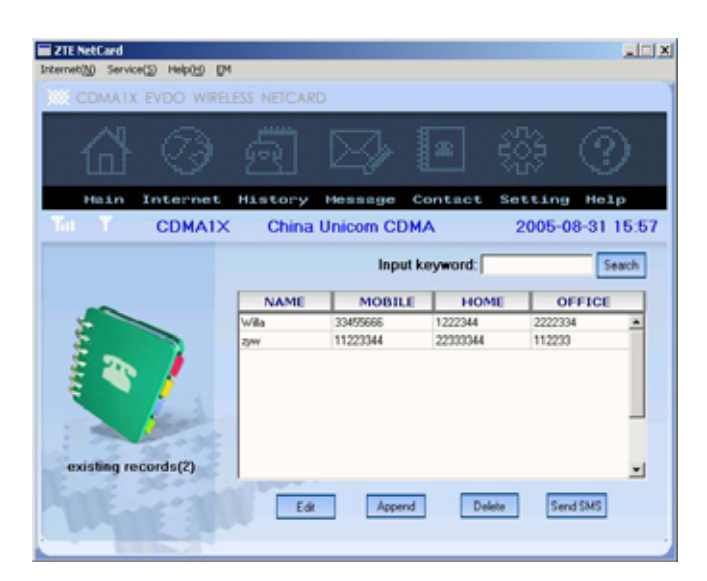

- **Edit:** Select a name from the list and click **Edit** button.
	- $\triangleright$  Save: Save the edited record.
	- $\triangleright$  SMS: Send a short message to mobile phone number written in the record.
	- $\triangleright$  Cancel: Not save any changes you have made.
- **Append**: Append a new record
	- $\triangleright$  Save: Save the currently edited record
	- ¾ Cancel: Cancel edited information.
- **Delete** Delete a selected record.
- **Send SMS** Send message to the mobile phone numbers written in the records.
- **B** Search: Input the characters or numbers or names in the blank and click search, the records matching the terms will be displayed.

#### 3.6 Setting

Click **Setting** to switch to the settings interface. It includes: security, networks, ring tone, default set.

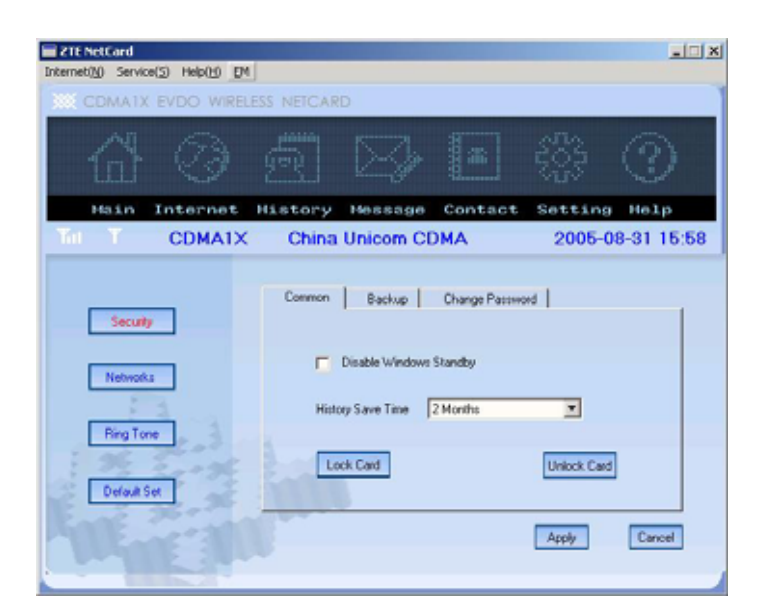

#### 3.6.1 Security Settings

- **Common:** 
	- ¾ Disable Windows Standby: Select to disable windows interface to standby mode.
	- $\triangleright$  History save time: Select the duration of saving the internet surfing records. You can choose at most 12 months, the default setting is 2 months.
	- ¾ Lock/unlock card: Input password to lock/unlock card. Lock card disables you from connecting to internet. The default password is set to "1234".
- **Backup:** 
	- ¾ Backup contact: Click Browse to select a file to save contact records.
	- ¾ Backup WMS: Click Browse to select a file to save SMS records.
- **Change password:** Change the lock code.
	- ¾ Input Original Password: Enter your current lock code.
	- $\triangleright$  Input new Password: Enter your new lock code.
	- ¾ Confirm Password: Re-type your new lock code.

Click **Apply** to confirm operation and click **cancel** to original setting.

#### 3.6.2 Networks

To ensure that the wireless card can connect the Internet properly, you should configure the user configuration information at first.

The user configuration information includes: user name, password, connect number. Please consult the network service provider of UIM card for all above information. The user configuration information may be different with the network supplier and network types.

Click **Apply** to confirm operation and click **Cancel** to original setting.

#### 3.6.3 Ring tone

You can set **Connection ringtone, Disconnect ringtone, Message ringtone** by yourself. The alert will sound on the laptop side. The audio file supports WAV format. If you select **Mute**, you cannot hear corresponding alert.

Click Apply to confirm operation and click cancel to original setting.

#### 3.6.4 Default set

Restore to original factory settings including network configuration and ringtone except information saved in contacts and messages.

## 3.7 Help

Click the **Help** icon, and switch to the help interface. Under the help topic, you can get the wireless card information about functions introduction, installation and usage guide and published date of application software and hardware, etc.

# 4 FAQ & Answers

When you meet the following problems in service, please refer to the following answers to solve it. If the problems still exist, please contact with your suppliers.

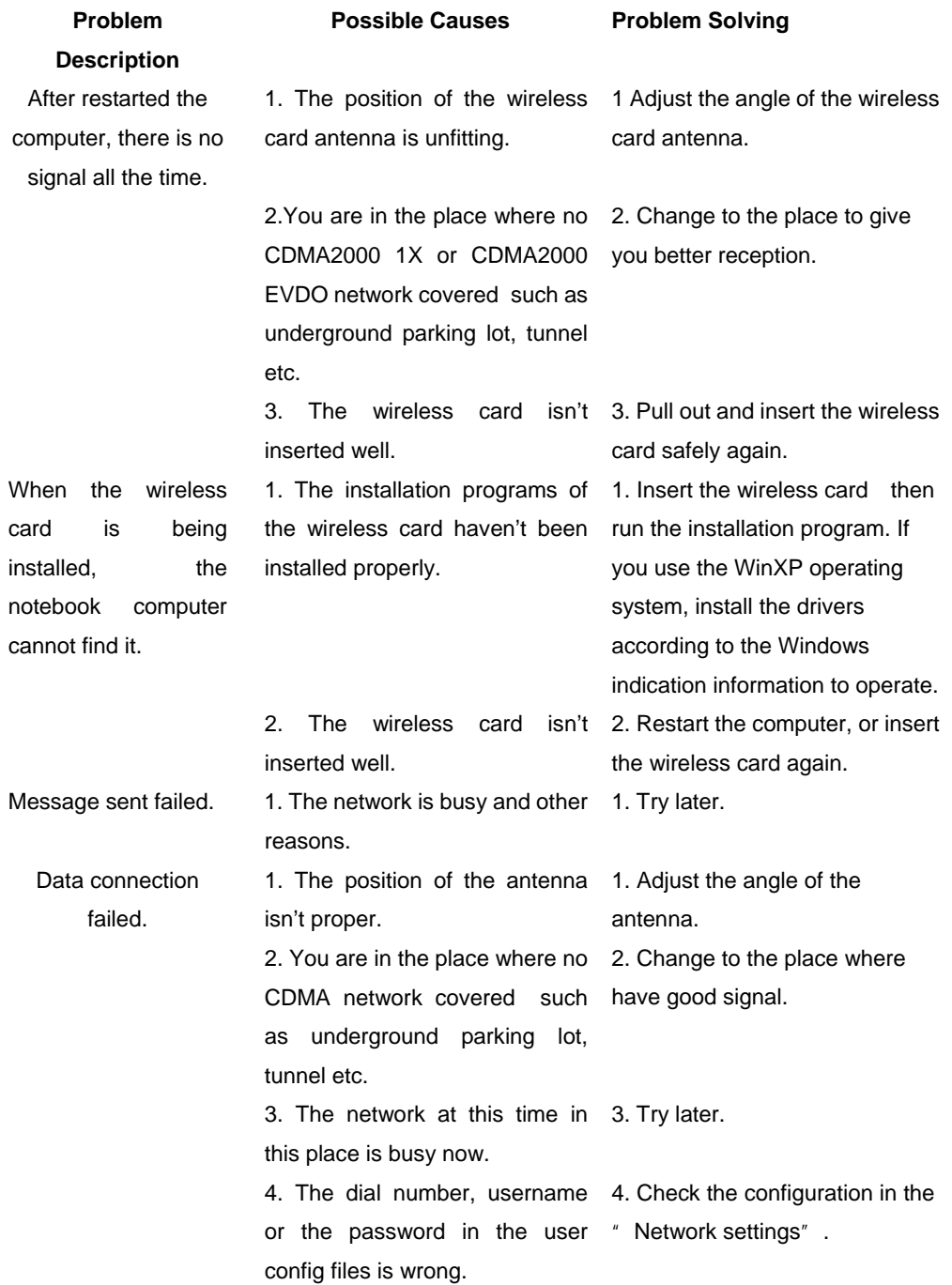

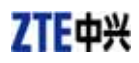

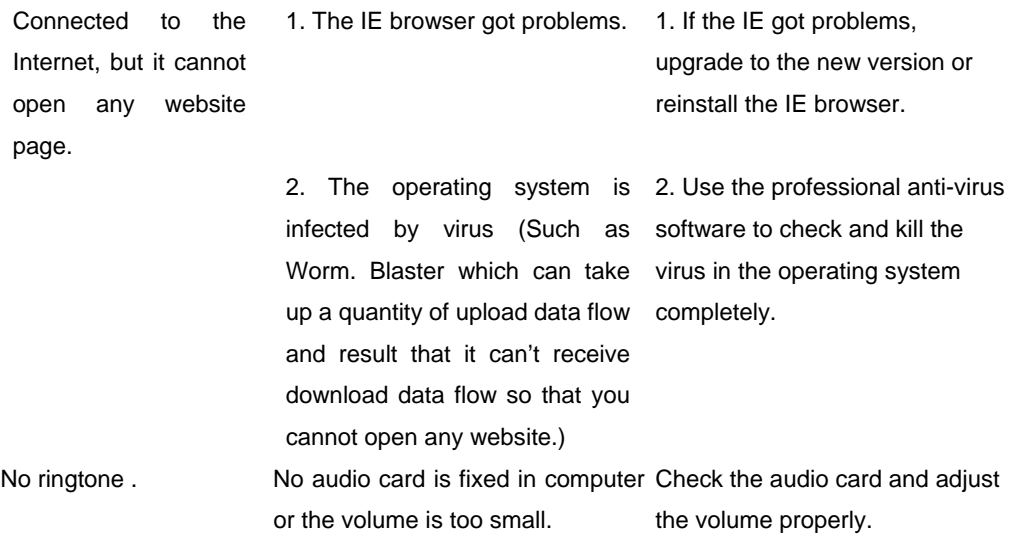